## COACH | kate spade | STUART WEITZMAN

# *Supplier Registration* Quick Reference Guide *for Suppliers*

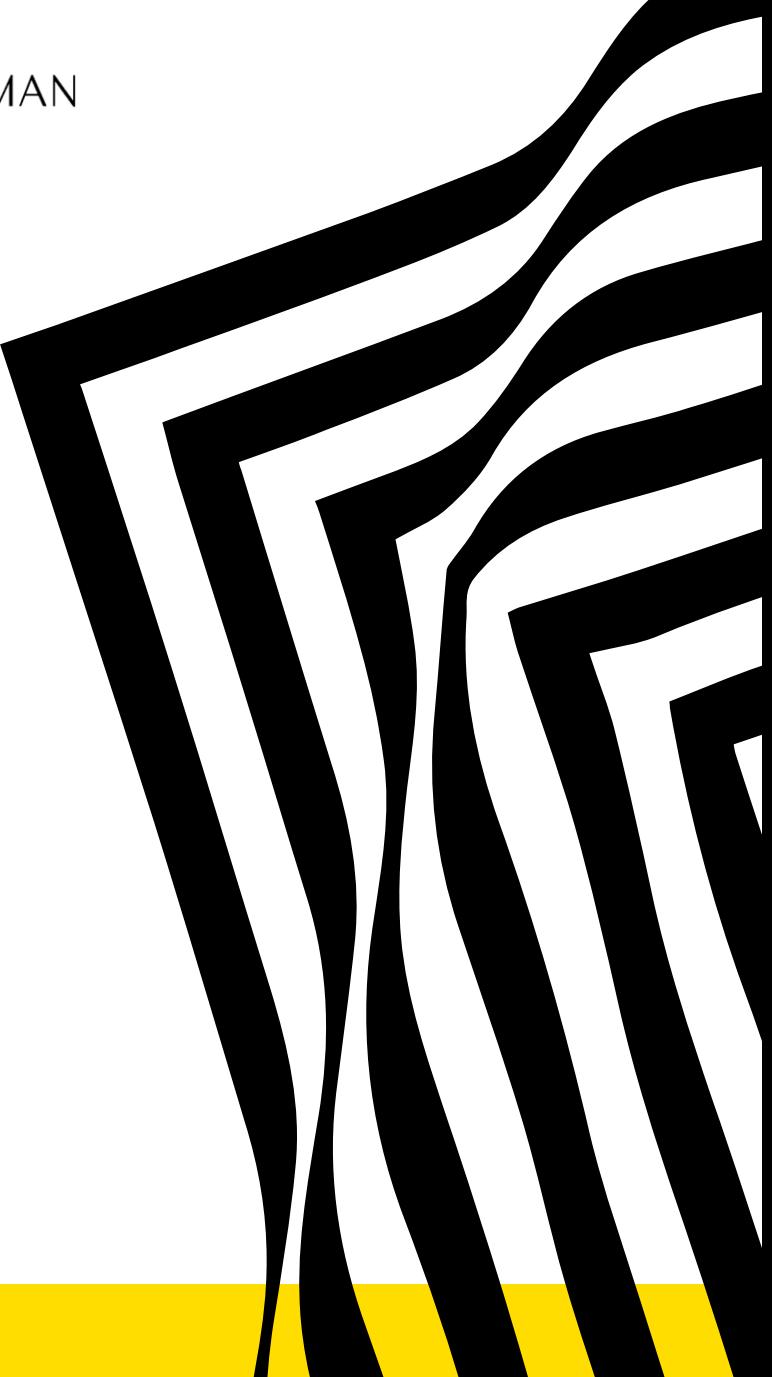

tapestry **COACH** | kate spade | STUART WEITZMAN

tapestry

Thank you for your interest in doing business with Tapestry. All suppliers are expected to register on Ariba Network to maintain supplier information with Tapestry, for free! Upon successful registration as a Tapestry supplier, all suppliers will have access to a secure portal allowing them to:

- Update address, phone number or other contact information
- Edit payment method and banking details

All suppliers must receive an invitation from Tapestry to register; this will begin the supplier registration process. Timely submittal will help make sure our data is accurate and reduce delays in processing orders and payments.

#### *Please note***:**

- To complete the supplier registration process, you will be directed to the Ariba site, on behalf of Tapestry. If you are currently registered with Ariba, please login with your existing credentials to the registration questionnaire to establish a relationship with Tapestry and complete.
- Registering does not guarantee or imply that you will receive an invitation to a sourcing event, new business or a contract from Tapestry.

tapestry **COACH** | kate spade | STUART WEITZMAN

**Monitor your email for a communication from Tapestry containing a unique link to register with Tapestry as a supplier on the Ariba Network. The email will come from '@ansmtp.ariba.com'** 

### **Supplier Registration Process:**

Click on the link "here" which will bring you to a separate window on the Ariba site for supplier registration. 1

On the Ariba Network site, you can either Sign-up or Login to your existing account. 2

If you do not have an existing account, you can create an account by clicking "Sign Up" 3

**Note**: The invitation may come from a various group of approvers and not the business contact you are doing business with.

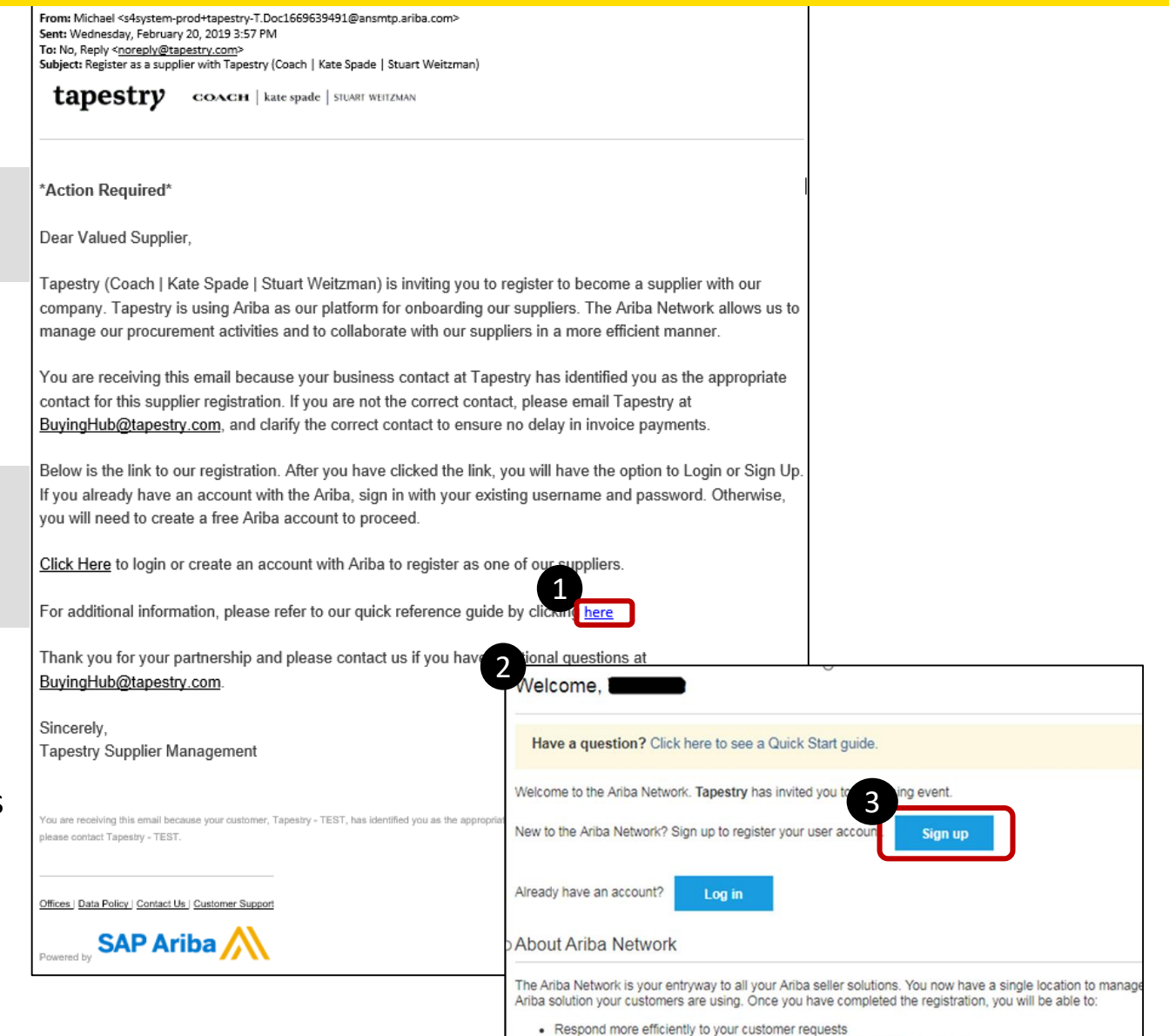

. Work more quickly with your customers in all stages of workflow approval

**Creating an Ariba Network Account is free and is required to complete the registration process.**

### **Supplier Registration Process:**

- Complete the required fields within Company Information and User Account information 4
- After completed company and account information, review and accept the Ariba Sites conditions by clicking the boxes. 6
- Complete the account set up by clicking "Create Account and Continue" 6
- **Note**: The account you are creating is considered a "Standard Account" on the Ariba Network.

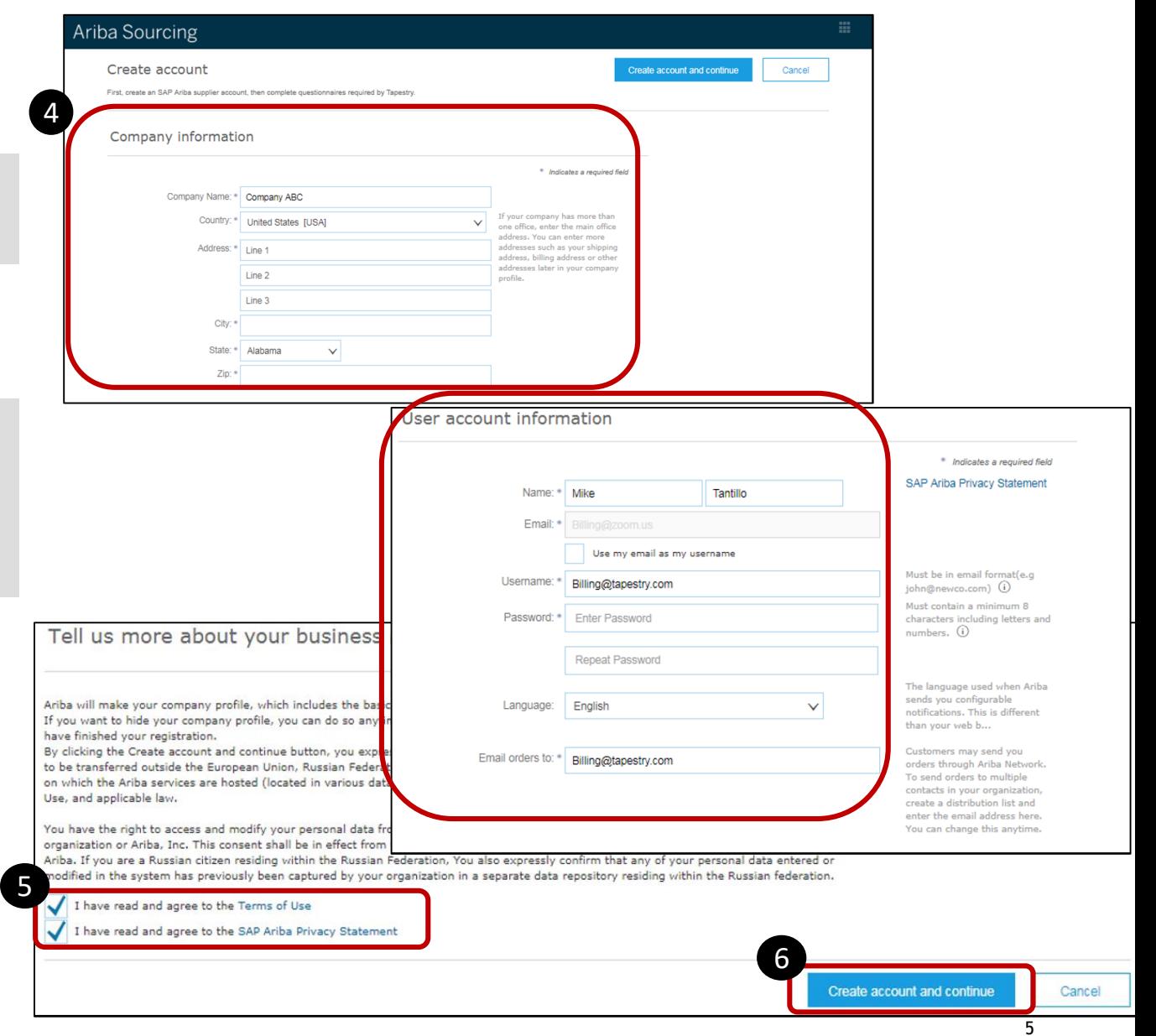

**Upon completion of your Ariba Network account, you will be brought to our registration questionnaire.**

### **Supplier Registration Process:**

- Complete all required sections and questions.
- Continuously save your information by clicking "Save" to not lose your answers if you're accidently logged out. 8
	- Once completed, submit your answers by clicking "Submit Entire Response"

**Note**: Once you submit your responses; Tapestry's Supplier Management groups will review and approve your answers. You will receive a system generated email notifying you that your set up has been fully approved.

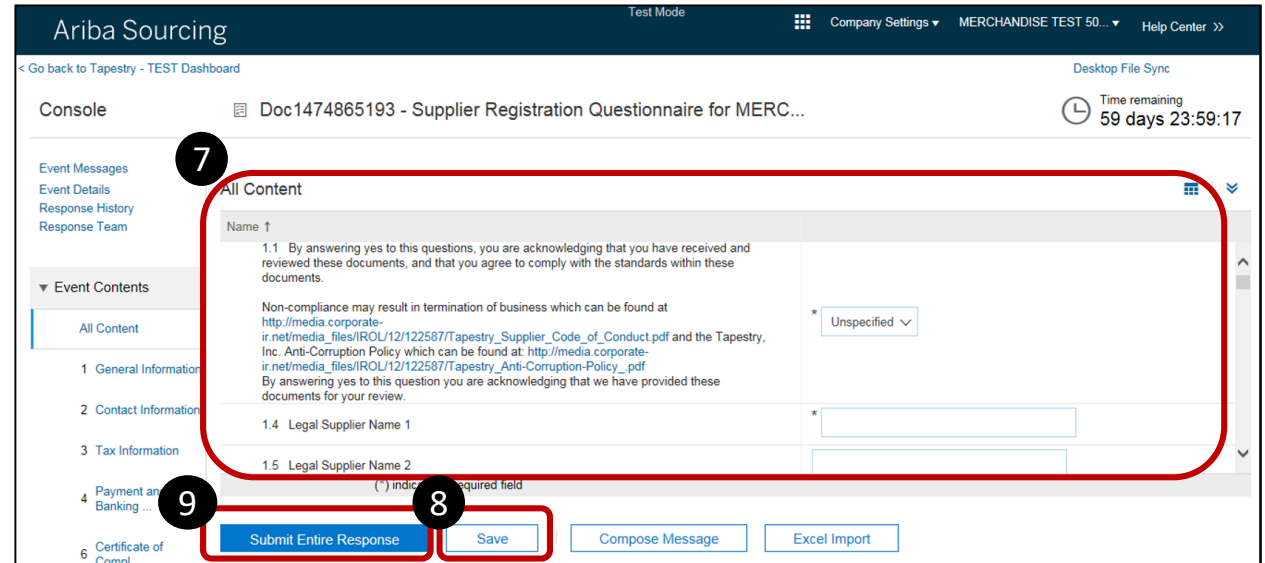

7

 $\bullet$ 

# *Supplier Registration Questionnaire Access*

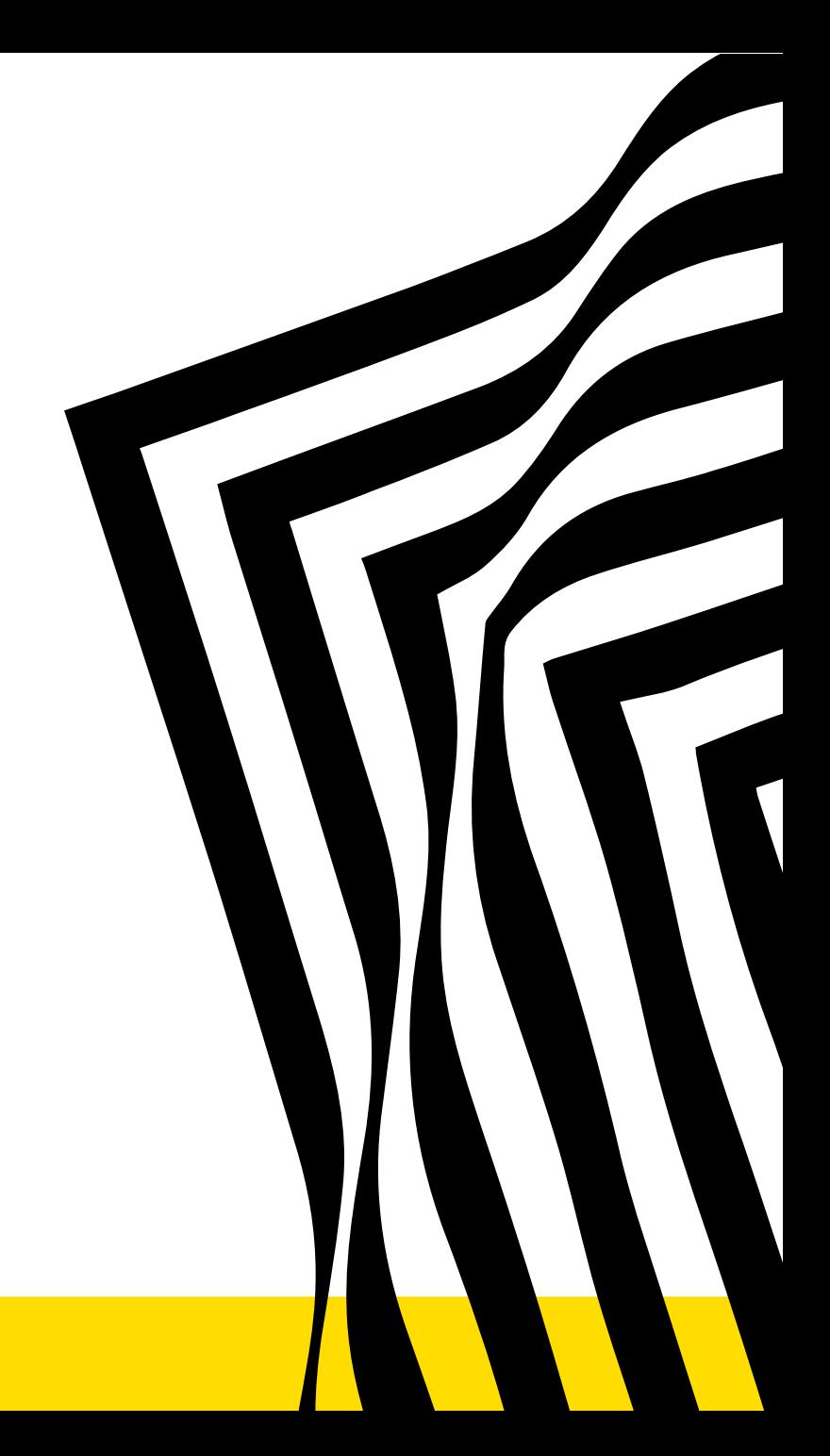

tapestry **COACH** | kate spade | STUART WEITZMAN

## Supplier Registration Questionnaire Access

**Tapestry's Supplier Management groups may require additional information. You are able to access the questionnaire at a later time. Please refer back to the original invite email or go to** *supplier.ariba.com*

### **Supplier Registration Access:**

- Click Ariba App's Icon at the top of your page next to "Company Settings"  $\left( \mathbf{1} \right)$
- $\boldsymbol{2}$

3

- Click "Proposals"
- Click on the Supplier Registration Questionnaire to access the supplier questionnaire for tapestry.

**Note:** If Tapestry's Supplier Management groups require additional information, you will receive an Ariba system generated email. This will prompt you to log back into the questionnaire.

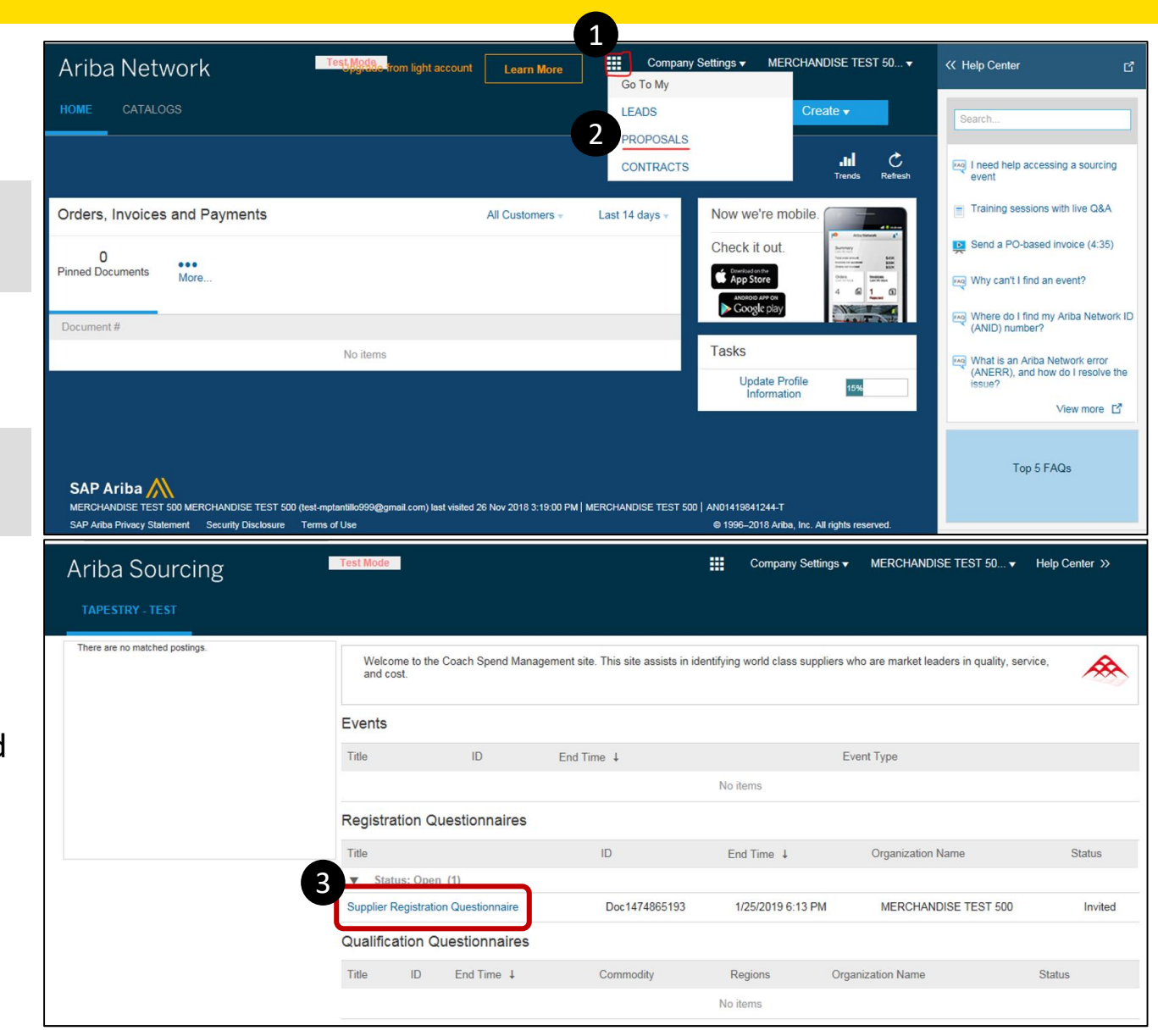

## Supplier Registration Questionnaire Access

Ariba So TAPESTRY

There are no ma

**When more information is requested from Tapestry…**

When logged into your Ariba Network Account

- View the status of your registration on your Dashboard 4
- After you open the questionnaire, click Revise Response and edit 5
- Go back and repeat steps 7 thru 9 under the Supplier Registration Process 6

**Note**: Your Ariba Network Dashboard will display the status of your registration under "Supplier Registration Questionnaires."

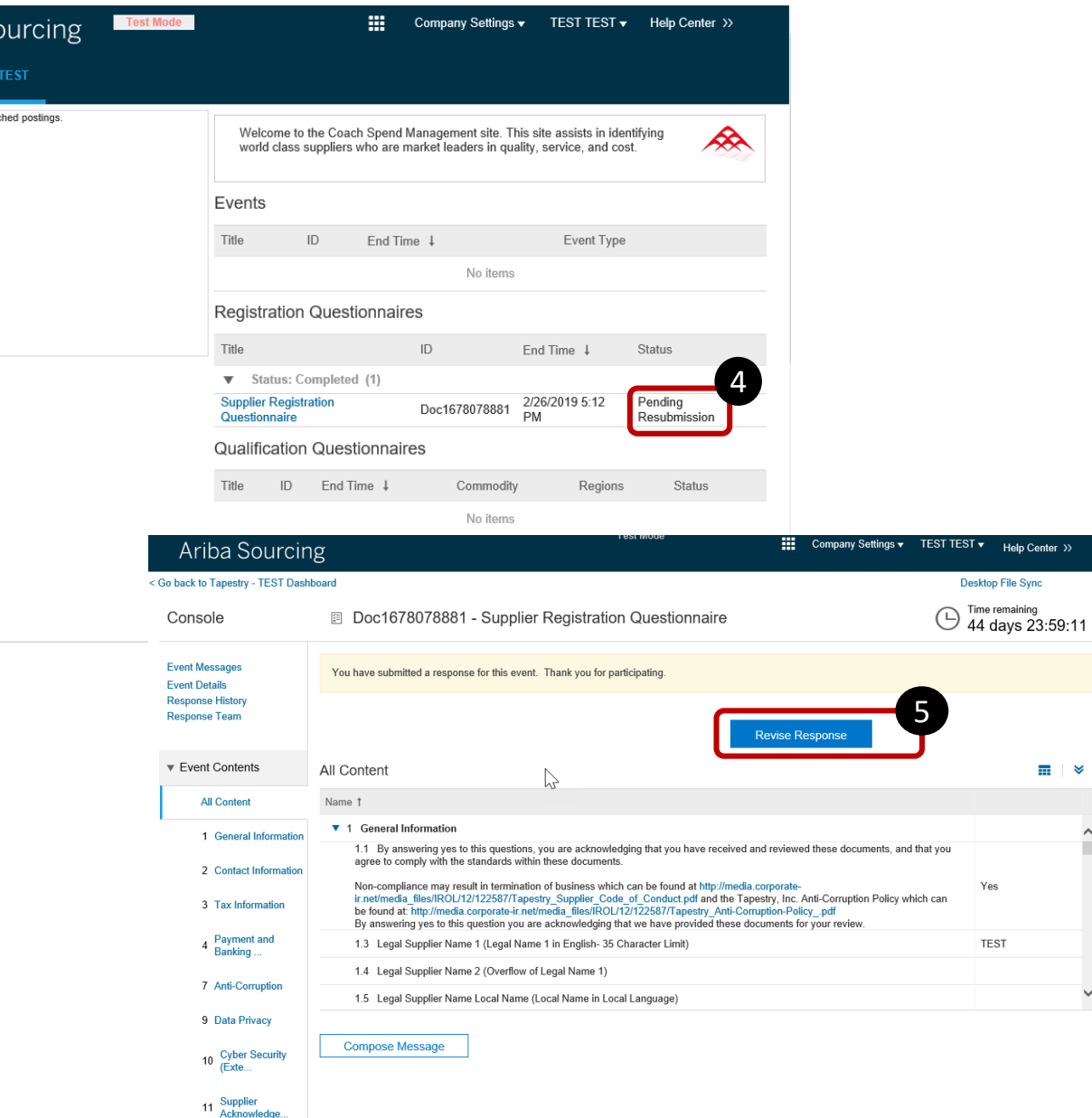

# *Supplier Registration Additional Information*

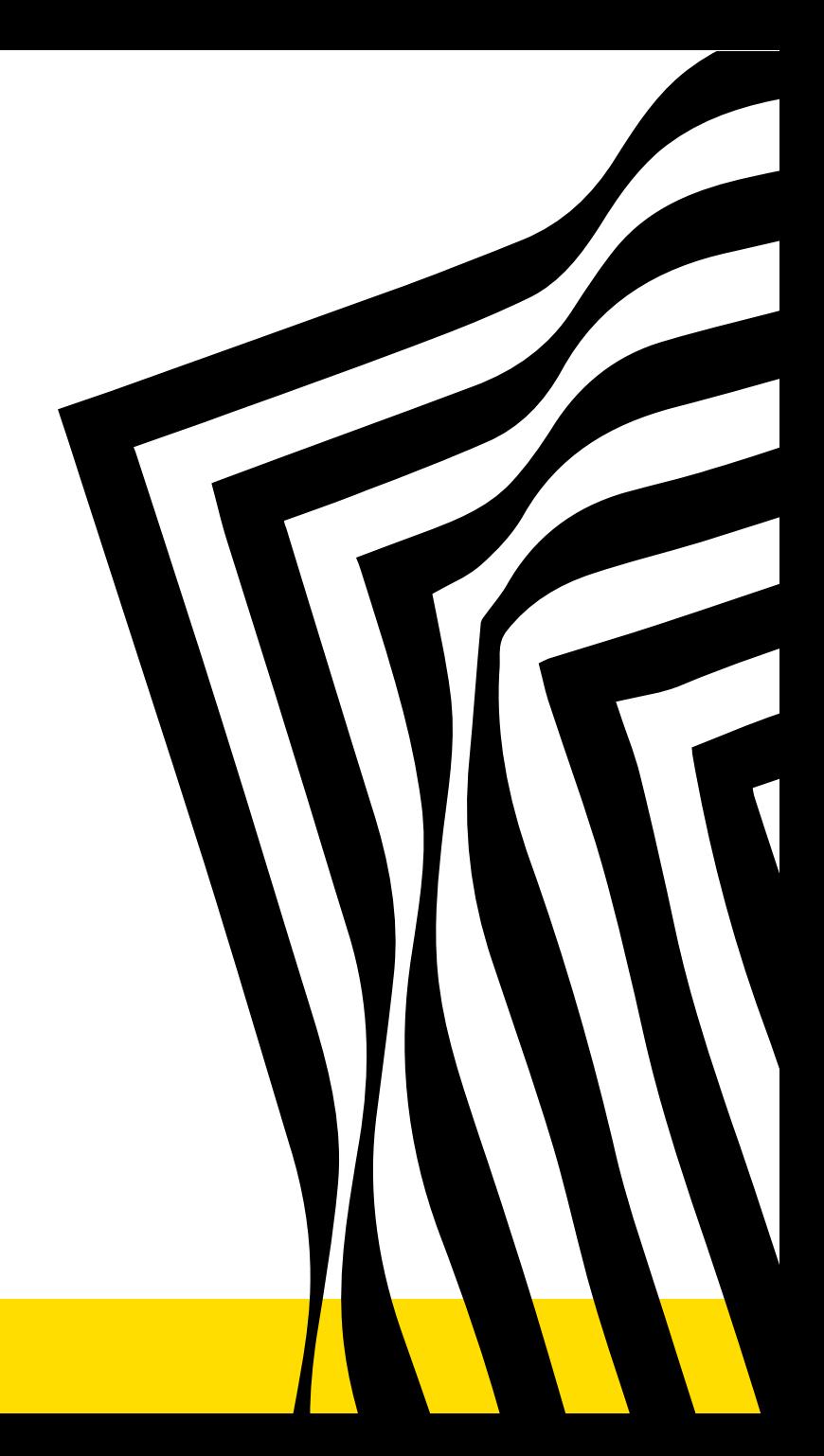

tapestry **COACH** | kate spade | STUART WEITZMAN

## Supplier Registration – Help & Tips

#### *Internet Browser*

• The Ariba Supplier Network performs best using the latest version of Internet Explorer

#### *Cannot find Tapestry registration email*

- Be sure to search your Junk/Spam email folder as sometimes the email gets sent there; Search for '@ansmtp.ariba.com' and look for an email similar to the one on Slide 4
- If you searched all mail folders and still can't find the invite, please send us an email to [SupplierEnablement@tapestry.com](mailto:SupplierEnablement@tapestry.com) and ask for us to resend the registration to you (Note: please confirm the correct email address in your email)

### *I'm getting reminders AND CANNOT FIND THE INITIAL "registration email"*

- Prior to clicking the link in the reminder email, please navigate to [https://supplier.ariba.com](https://supplier.ariba.com/) and below the login box, select 'Register Now' under the header "New to Ariba"
- Once you are registered, go back to the reminder email
- You can now enter your newly created user id and password to log into Ariba and complete the Tapestry registration form

#### *Unable to submit registration because of an ALL CAPS ERROR*

If you encounter an error notice that prevents you from registering due to ALL CAPS, please send us an email to [SupplierEnablement@tapestry.com](mailto:supplierenablement@tapestry.com) letting us know that you cannot submit your registration due to an ALL CAPS error and we'll gladly resolve the error for you to complete your form

#### *Any other issues*

- If you encounter any other issues, please email [SupplierEnablement@tapestry.com](mailto:supplierenablement@tapestry.com) and let us know the following information
	- Your name, your company's name, email address, and contact phone number
	- Detailed description of the issue

#### tapestry

## FAQ's

- *My link seems to be expired, what can I do? Email* [SupplierEnablement@tapestry.com](mailto:supplierenablement@tapestry.com) *to reopen the event.*
- *Username and password not valid? If you have an Ariba Network account click "forgot password" if you do not have an Ariba Network account click "sign up"*
- *I have already filled out this form before.*

*"please contact* [SupplierEnablement@tapestry.com](mailto:supplierenablement@tapestry.com) */ your Tapestry Contact and let them know the company name you used to complete this form"*

• *How do I submit my answers?* 

*Click submit at the bottom of the form. If you do not see "submit" please contact* [SupplierEnablement@tapestry.com](mailto:supplierenablement@tapestry.com)

• *How do I save?* 

*Click the "save button" at the bottom of the registration form to save progress*

- *How can I locate the form if the link does not direct me to it? For security purposes, you can only access the registration form via the link. Tapestry can resend the link.*
- *How do I know if it has been approved? You will be notified via email.*
- *When do I receive payment?*

*Reach out to your Business Contact at Tapestry for more information on payments*